# **How to Update Win-GRAF Runtime**

**Edit by: ICP DAS\_Asher**

## **Table of Content**

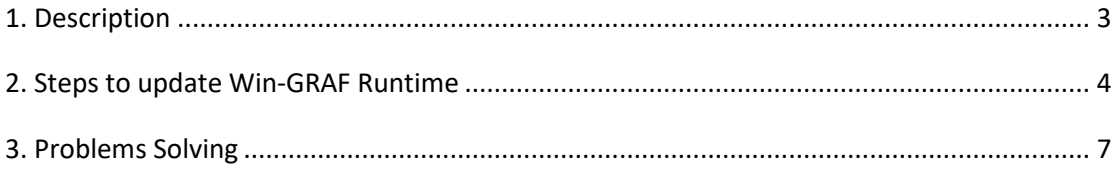

## <span id="page-2-0"></span>**1. Description**

 In order to cope with the new functions, ICP DAS will release new versions of Win-GRAF Runtime from time to time. Please follow the steps below to obtain the latest Win-GRAF PAC Runtime installation file on the website:

Main Page  $\rightarrow$  Search for Win-GRAF  $\rightarrow$  Software Download  $\rightarrow$  Runtime for WinCE PAC  $\rightarrow$  Click to get file

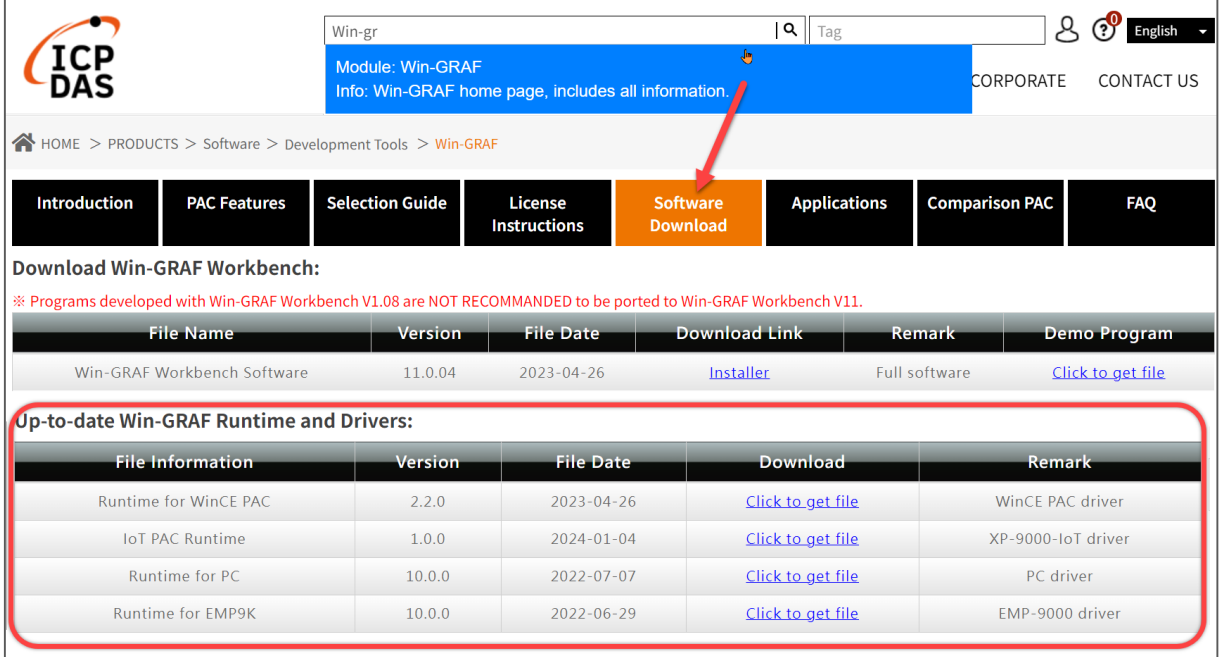

☆WinCE PAC version support: WP-9x2x-CE7, XP-8x3x-CE6, WP-8x2x-CE7, VP-x2xx-CE7, WP-523x-CE7

Website linkage:

[https://www.icpdas.com/en/product/guide+Software+Development\\_\\_To](https://www.icpdas.com/en/product/guide+Software+Development__Tools+Win-GRAF#2713)

[ols+Win-GRAF#2713](https://www.icpdas.com/en/product/guide+Software+Development__Tools+Win-GRAF#2713)

## <span id="page-3-0"></span>**2. Steps to update Win-GRAF Runtime**

Following we take XP-8x28-CE6 as an example to describe the flows.

## Step 1. Download XP-8x28-CE6 Runtime

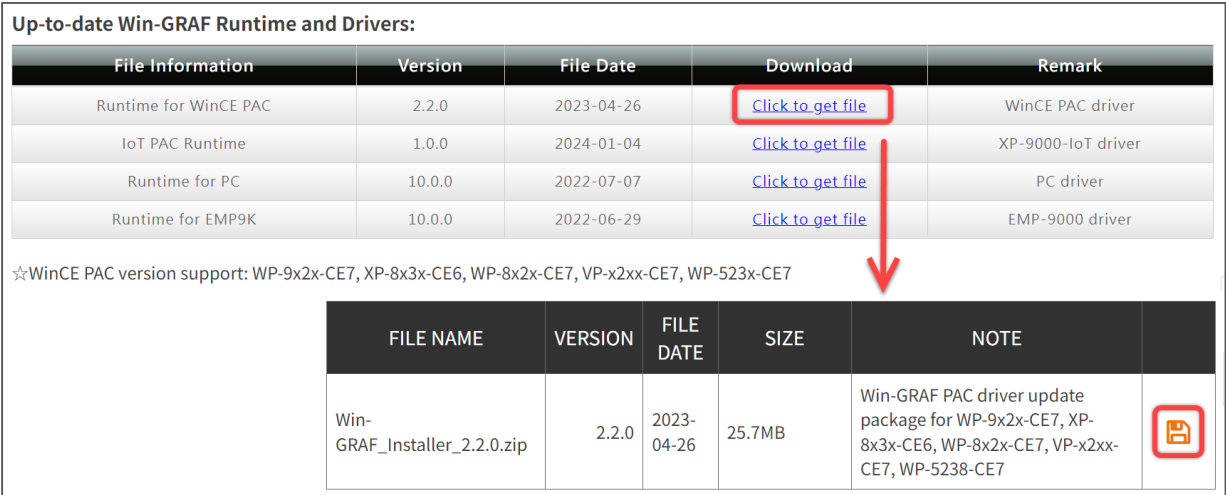

#### Download linkage:

[https://www.icpdas.com/en/download/show.php?num=8260&nation=US&kind1=6&](https://www.icpdas.com/en/download/show.php?num=8260&nation=US&kind1=6&kind2=17&model=&kw=Win-GRAF+Runtime)

[kind2=17&model=&kw=Win-GRAF+Runtime](https://www.icpdas.com/en/download/show.php?num=8260&nation=US&kind1=6&kind2=17&model=&kw=Win-GRAF+Runtime)

Step 2. Unzip the downloaded file into XP-8x28-CE6 (please refer to the

### numbers in the picture below)

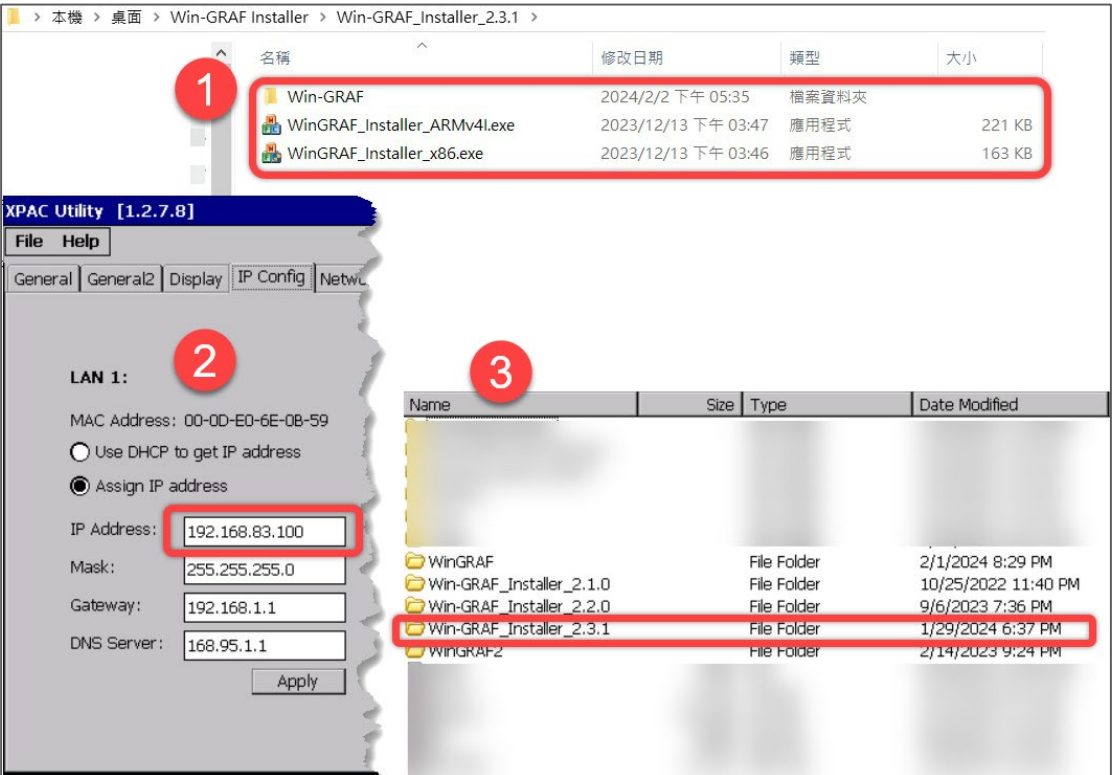

- 1. Unzipped file to get 3 different documents
- 2. Confirm LAN Port IP Address of this PAC
- 3. Use pen drive or FTP document transmission to download files into

PAC. Here we recommend using pen drive.

Step 3. Update/ Install Win-GRAF Runtime

 To update or install Win-GRAF Runtime, please make sure you have download the correspondence Installer.

*[The directions of how to select a correct version of installer for different PAC OS,* 

*please refer to the part of problem 1 in [3. Problem solving](#page-6-0) in this document.]*

1. Executive WinGRAF Installer x86 (Here the hardware is XPAC)

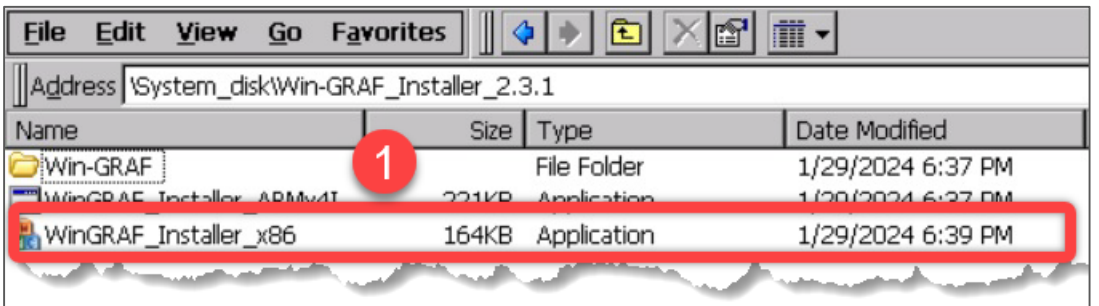

2. When this window on th left-hand side pops-up, click OK and rename

the file name from "WinGARF" into "WinGRAF2"

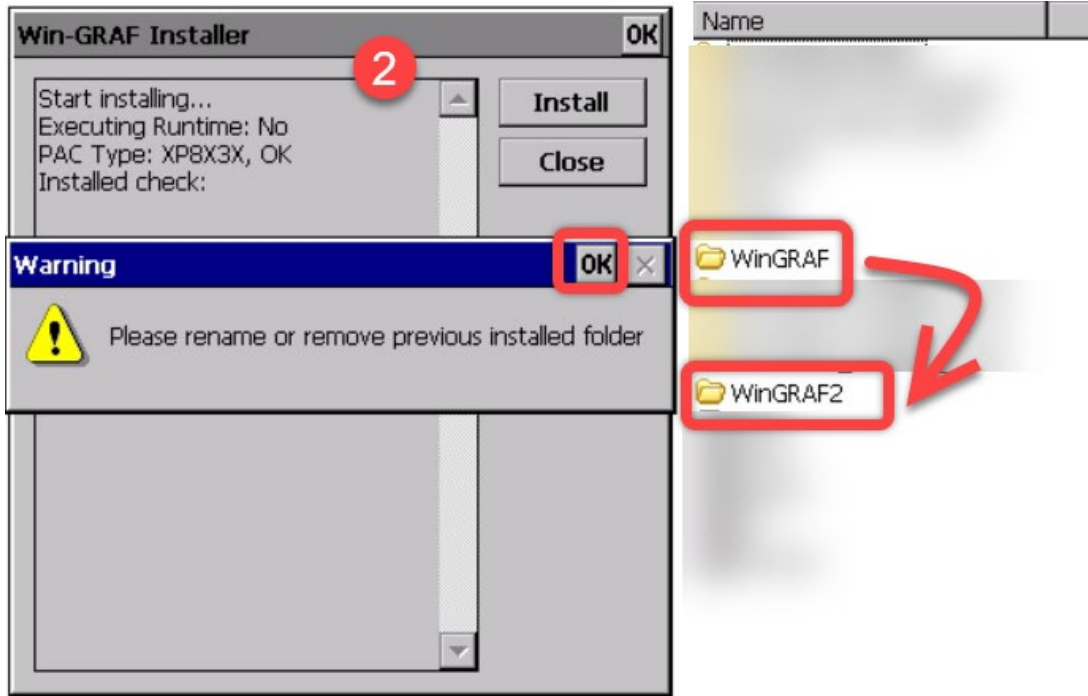

3. Confirm and click "OK" to finish reinstall

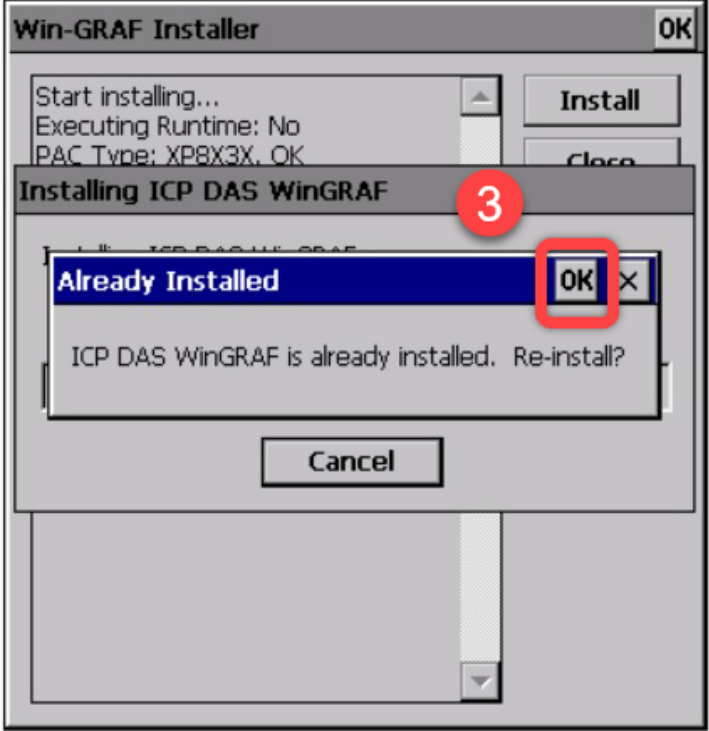

4. Reboot Win-GRAF to check the latest version after updating

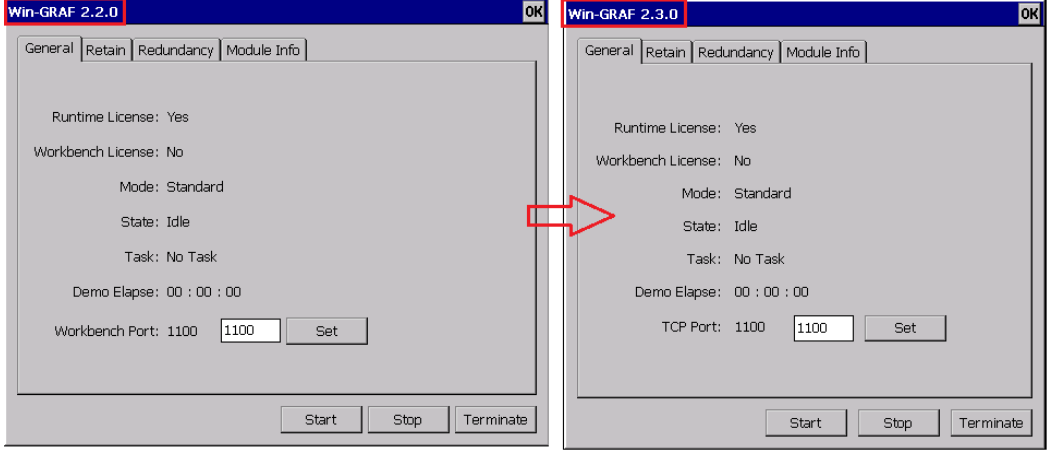

## <span id="page-6-0"></span>**3. Problems Solving**

**Problem 1**: How to choose the correspondence Runtime **Solution:**

PAC number include WP-9x2x-CE7, WP-8x2x-CE7, VP-x2xx-CE7, WP-523x-CE7, please run installer named "WinGRAF\_Installer\_ARMv4I"

PAC number include XP-8x2x-CE6, please run Installer named "WinGRAF\_Installer\_x86"

PAC number include XP-9x8x-IoT, please run Installer named "Win-GRAF\_Installer\_x.x.x\_IoT" (x.x.x is version number)

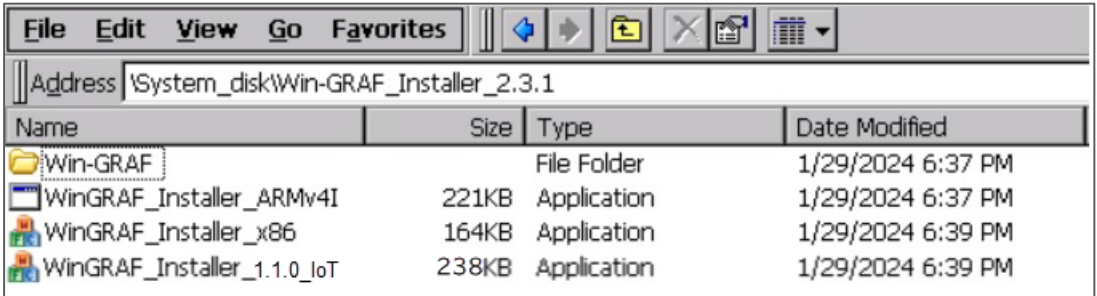

**Problem 2**: Set FTP transfer directory location

### **Solution:**

Here we take XPAC as an example. Open XPAC Utility, click Network

tab, "\" is root directory.

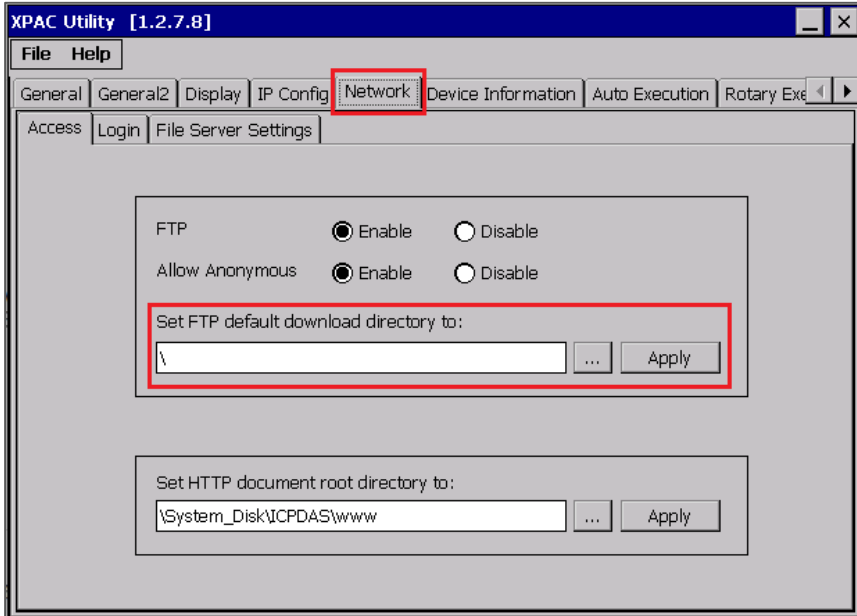

P.S. To set WinPAC, we open PAC Utility and the setting steps are the same as XPAC. For Win 10 IoT PAC, we recommend using pen drive.

**Problem 3**: The installer file is too large and there is insufficient storage space.

#### **Solution:**

 When the PAC storage space is insufficient, simply delete unnecessary CAB files. If you use XP-8x28, just leave the WinGRAF\_XP8.CAB file.

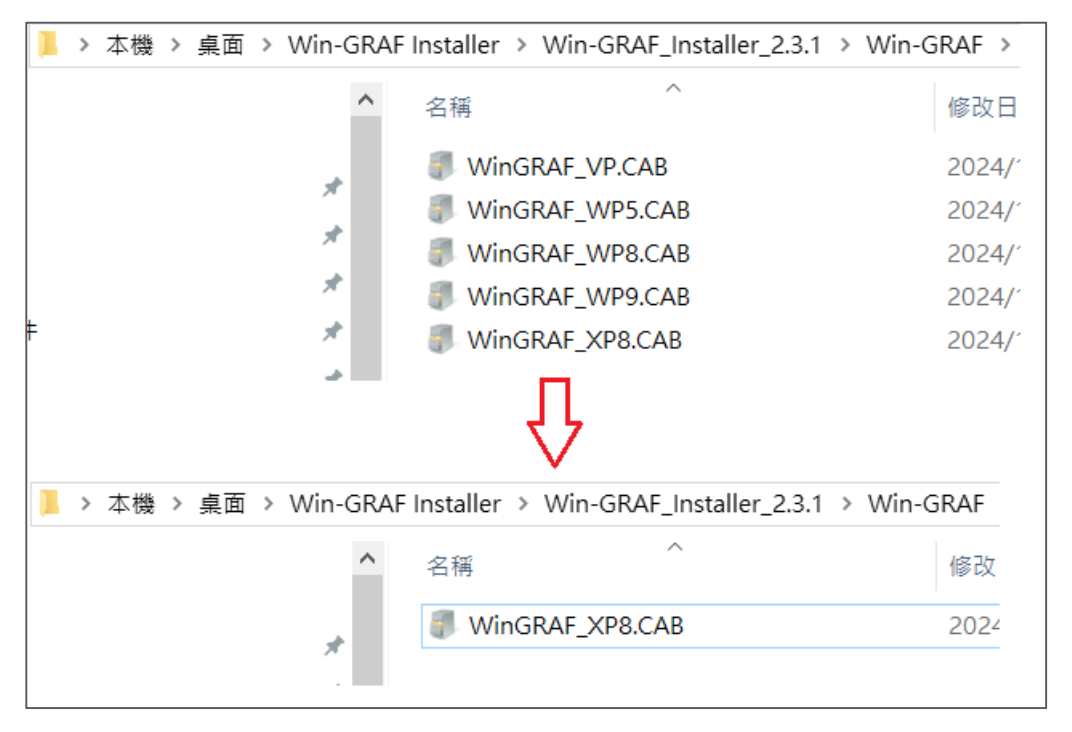

Following figure shows the model number corresponding CAB file.

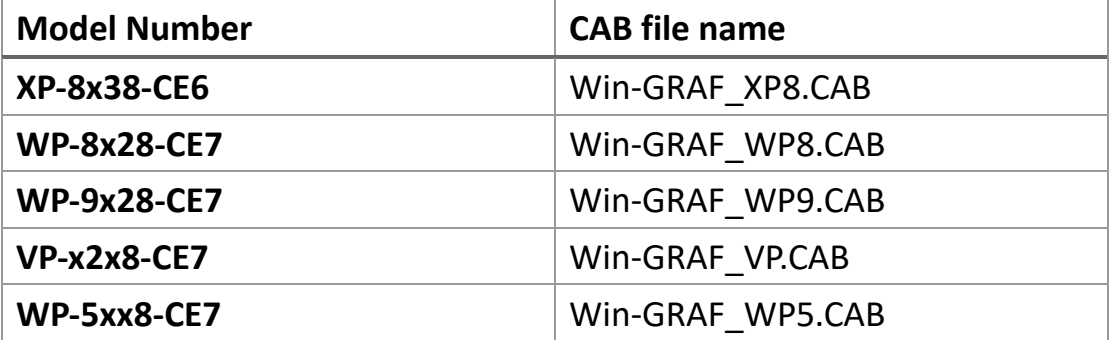